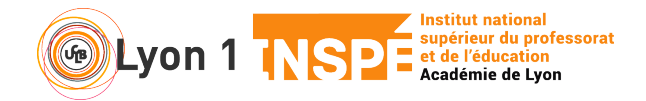

## **A quoi cela ressemble ? – Webex meetings**

Ce tutoriel vous permet de vous familiariser avec les fonctionnalités de base de votre environnement visio.

## **1. Repérer les boutons de bases**

- Votre fenêtre se présente toujours de la même façon au départ.
- En bas de la fenêtre principale, vous trouvez

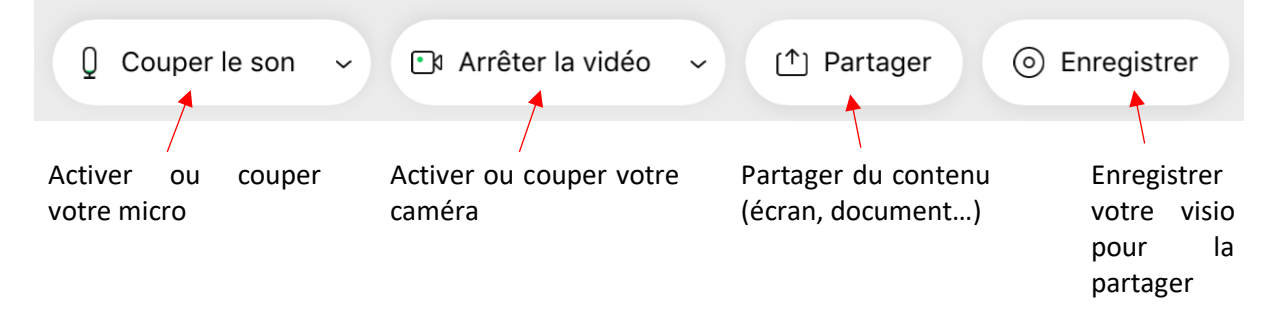

- A noter que vos participants ont les mêmes boutons (sauf Enregistrer) qui sont situés au même endroit. A rappeler pour ceux qui ne trouvent pas.
- Toujours en bas, un plus à droite, d'autres boutons

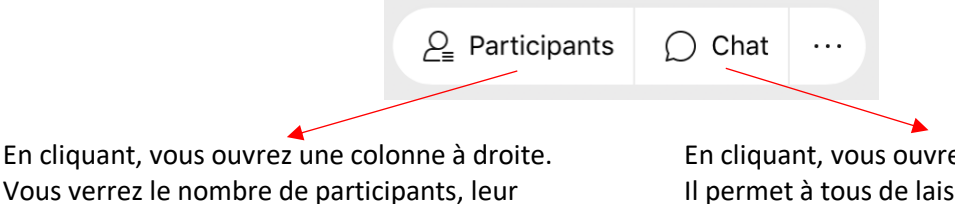

En cliquant, vous ouvrez une colonne à droite. Il permet à tous de laisser un message à tous ou à participant particulier.

• A noter que dans la partie Participant, vous trouvez une fonction vous permettant de couper tous les micros.

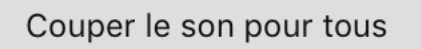

Rétablir le son pour tous

## **2. Pour aller plus loin**

nom, si leur caméra ou leur micro est activé

Sur l'espace Du numérique à l'Inspé, vous trouverez aussi d'autres tutoriels pour aller plus loin :

- Programmer sa visio
- Utiliser le Chat
- Partager son contenu
- Créer un sondage rapide avec affichage instantané des résultats
- Enregistrer sa visio et la partager
- Créer des ateliers de groupe